## Veritas NetBackup™ アップ グレードクイックスタートガイド

リリース 9.1

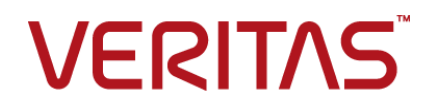

## Veritas NetBackup™ アップグレードクイックスタートガ イド

最終更新日: 2021-08-04

#### 法的通知と登録商標

Copyright © 2021 Veritas Technologies LLC. All rights reserved.

Veritas、Veritas ロゴ、NetBackup は、Veritas Technologies LLC または関連会社の米国および その他の国における商標または登録商標です。その他の会社名、製品名は各社の登録商標または 商標です。

この製品には、Veritas 社がサードパーティへの帰属を示す必要があるサードパーティ製ソフトウェ ア (「サードパーティ製プログラム」) が含まれる場合があります。サードパーティプログラムの一部は、 オープンソースまたはフリーソフトウェアライセンスで提供されます。本ソフトウェアに含まれる本使用 許諾契約は、オープンソースまたはフリーソフトウェアライセンスでお客様が有する権利または義務 を変更しないものとします。このVeritas製品に付属するサードパーティの法的通知文書は次の場所 で入手できます。

#### <https://www.veritas.com/about/legal/license-agreements>

本書に記載されている製品は、その使用、コピー、頒布、逆コンパイルおよびリバースエンジニアリ ングを制限するライセンスに基づいて頒布されます。Veritas Technologies LLC からの書面による 許可なく本書を複製することはできません。

本書は、現状のままで提供されるものであり、その商品性、特定目的への適合性、または不侵害の 暗黙的な保証を含む、明示的あるいは暗黙的な条件、表明、および保証はすべて免責されるものと します。ただし、これらの免責が法的に無効であるとされる場合を除きます。Veritas Technologies LLC およびその関連会社は、本書の提供、パフォーマンスまたは使用に関連する付随的または間 接的損害に対して、一切責任を負わないものとします。本書に記載の情報は、予告なく変更される 場合があります。

ライセンスソフトウェアおよび文書は、FAR 12.212 に定義される商用コンピュータソフトウェアと見な され、Veritasがオンプレミスまたはホスト型サービスとして提供するかを問わず、必要に応じて FAR 52.227-19 「商用コンピュータソフトウェア - 制限される権利 (Commercial Computer Software - Restricted Rights)」、DFARS 227.7202「商用コンピュータソフトウェアおよび商用コンピュータソフ トウェア文書 (Commercial Computer Software and Commercial Computer Software Documentation)」、およびそれらの後継の規制に定める制限される権利の対象となります。米国政 府によるライセンス対象ソフトウェアおよび資料の使用、修正、複製のリリース、実演、表示または開 示は、本使用許諾契約の条項に従ってのみ行われるものとします。

Veritas Technologies LLC 2625 Augustine Drive Santa Clara, CA 95054

<http://www.veritas.com>

#### テクニカルサポート

テクニカルサポートはグローバルにサポートセンターを管理しています。すべてのサポートサービス は、サポート契約と現在のエンタープライズテクニカルサポートポリシーに応じて提供されます。サ ポート内容およびテクニカルサポートの利用方法に関する情報については、次のWebサイトにアク セスしてください。

#### <https://www.veritas.com/support>

次の URL で Veritas Account の情報を管理できます。

#### <https://my.veritas.com>

現在のサポート契約についてご不明な点がある場合は、次に示すお住まいの地域のサポート契約 管理チームに電子メールでお問い合わせください。

世界共通 (日本を除く) [CustomerCare@veritas.com](mailto:CustomerCare@veritas.com)

日本 **[CustomerCare\\_Japan@veritas.com](mailto:CustomerCare_Japan@veritas.com)** 

#### マニュアル

マニュアルの最新バージョンがあることを確認してください。各マニュアルには、2 ページ目に最終 更新日が記載されています。最新のマニュアルは、Veritasの Web サイトで入手できます。

<https://sort.veritas.com/documents>

#### マニュアルに対するご意見

お客様のご意見は弊社の財産です。改善点のご指摘やマニュアルの誤謬脱漏などの報告をお願 いします。その際には、マニュアルのタイトル、バージョン、章タイトル、セクションタイトルも合わせて ご報告ください。ご意見は次のアドレスに送信してください。

#### [NB.docs@veritas.com](mailto:NB.docs@veritas.com)

次の Veritas コミュニティサイトでマニュアルの情報を参照したり、質問したりすることもできます。

<http://www.veritas.com/community/>

#### Veritas Services and Operations Readiness Tools (SORT)

Veritas SORT (Service and Operations Readiness Tools) は、特定の時間がかかる管理タスク を自動化および簡素化するための情報とツールを提供するWebサイトです。製品によって異なりま すが、SORT はインストールとアップグレードの準備、データセンターにおけるリスクの識別、および 運用効率の向上を支援します。SORTがお客様の製品に提供できるサービスとツールについては、 次のデータシートを参照してください。

[https://sort.veritas.com/data/support/SORT\\_Data\\_Sheet.pdf](https://sort.veritas.com/data/support/SORT_Data_Sheet.pdf)

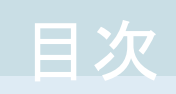

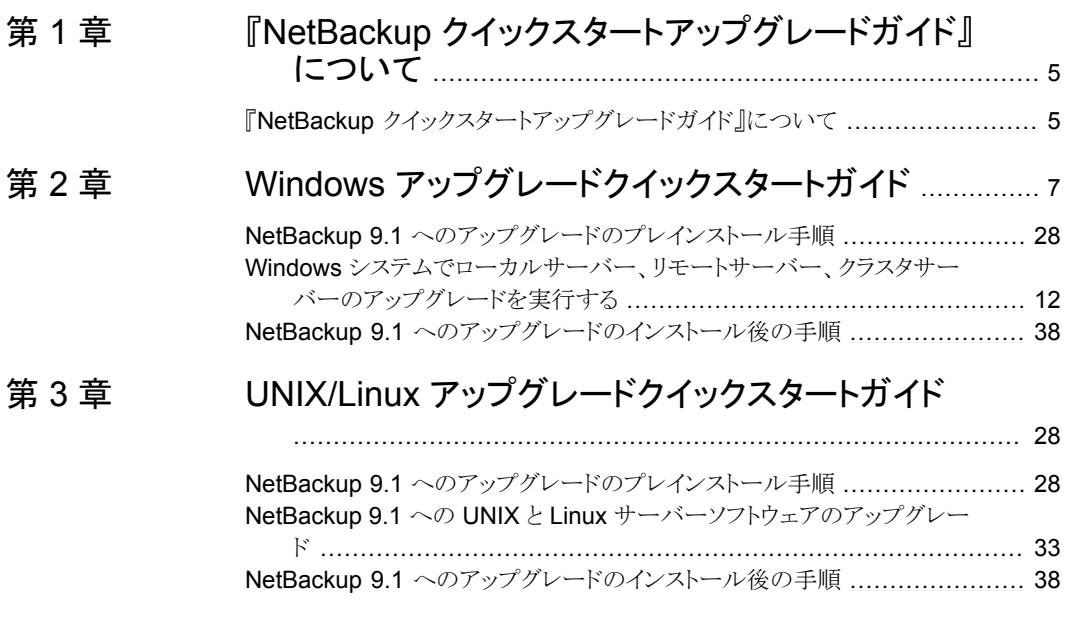

## <span id="page-4-0"></span>『NetBackup クイックスター トアップグレードガイド』につ いて

<span id="page-4-1"></span>この章では以下の項目について説明しています。

■ 『NetBackup [クイックスタートアップグレードガイド』について](#page-4-1)

### 『**NetBackup** クイックスタートアップグレードガイド』につ いて

このマニュアルの目的は、『NetBackup アップグレードガイド』を経験豊富なユーザーに 向けて補足することです。このマニュアルの使用は、初心者または経験の浅いNetBackup 管理者には推奨されません。経験の浅い管理者は、『NetBackupアップグレードガイド』 を使用してください。

**1**

メモ**:** このマニュアルに含まれる情報はすべて『NetBackup アップグレードガイド』にも記 載されています。Veritas この情報は、経験豊富なユーザー向けに別の形式で提供して いるものです。『NetBackupアップグレードガイド』にご不満がない場合、このマニュアル を参照する必要はありません。

このマニュアルに記載の情報は、ユーザーがアップグレードの前提条件をすでに読み、 理解していることを前提としています。ユーザーが必要な計画手順をすでに実施してお り、アップグレードにかかる時間を把握していることを前提としています。ユーザーが 『NetBackup リリースノート』に記載されている変更をすべて把握していることを前提とし ています。

注意**:** このマニュアルの使用中に不明な手順や手続きがあったり、疑問が生じたりしたと きは、『NetBackup アップグレードガイド』で詳しい情報を参照してください。『NetBackup アップグレードガイド』には、アップグレードプロセスのすべての分野について詳しい情報 が記載されています。

<http://www.veritas.com/docs/DOC5332>

# **2**

# <span id="page-6-0"></span>Windows アップグレードク イックスタートガイド

この章では以下の項目について説明しています。

- NetBackup 9.1 [へのアップグレードのプレインストール手順](#page-6-1)
- <span id="page-6-1"></span>■ Windows [システムでローカルサーバー、リモートサーバー、クラスタサーバーのアッ](#page-11-0) [プグレードを実行する](#page-11-0)
- NetBackup 9.1 [へのアップグレードのインストール後の手順](#page-22-0)

## **NetBackup 9.1** へのアップグレードのプレインストール 手順

次の手順を使って環境を NetBackup 9.1 にアップグレードします。

ガイド付き方式に必要な追加手順を実行できるようにするいくつかのツールを使用できま す。詳しくは、Business Critical Services (BCS)の担当者にお問い合わせください。

NetBackup アップグレードに RHEL 7.5 へのアップグレードが含まれており、ファイバー トランスポートメディアサーバー(FTMS)を使用する場合には、追加の手順が必要になり ます。詳細情報を参照できます。

『NetBackup [アップグレードガイド』](http://www.veritas.com/docs/DOC5332)を参照してください。

メモ**:** NetBackup プライマリサーバーをバージョン 9.1 に更新する前に OpsCenter を バージョン 9.1 に必ず更新してください。OpsCenter のデータ収集を無効にする必要も あります。詳しくは、『OpsCenter [管理者ガイド』](http://www.veritas.com/docs/DOC5332)を参照してください。

<http://www.veritas.com/docs/DOC5332>

64 ビットの Windows プラットフォームで OpsCenter をアップグレードする場合には既 知の問題があることに注意してください。言語パックまたは Maintenance Pack をインス トールしている場合は、アップグレードに失敗する可能性があります。この問題に関する 詳しい情報を参照できます。

<http://www.veritas.com/docs/TECH211070>

特定のプライマリサーバーの OpsCenterデータ収集を無効にすることができます。デー タ収集を無効にする場合は、OpsCenter サーバーの前にプライマリサーバーをアップグ レードできます。データ収集を無効にすると、既知の問題が発生します。データ収集の無 効化とそのリスクに関して詳細情報を参照できます。

『NetBackup [アップグレードガイド』](http://www.veritas.com/docs/DOC5332)を参照してください。

メモ**:** Global Cluster Option (GCO) を使ってグローバルにクラスタ化されたプライマリ サーバーを含む NetBackup のインストールでは、このマニュアルのアップグレード計画 のガイドラインに従ってください。これらのサーバーをアップグレードする手順について は、次のドキュメントを参照してください: [https://www.veritas.com/support/en\\_US/article.100041191](https://www.veritas.com/support/en_US/article.100041191)

**NetBackup 9.1** にアップグレードしてイメージメタデータの移行を完了するためのイン ストール前手順

- **1** SORT ツールを使用して環境チェックを実行します。 『NetBackup [アップグレードガイド』](http://www.veritas.com/docs/DOC5332)を参照してください。
- **2** Veritas Usage Insights のカスタマ登録キーをダウンロードします。Veritas Usage Insights に関する詳しい情報を参照できます。

『NetBackup [アップグレードガイド』](http://www.veritas.com/docs/DOC5332)を参照してください。

NetBackup 9.1 へのインストールとアップグレード中は、インストーラが veritas customer registration key.json ファイルを最終的なインストール 先にコピーするのを許可してください。NetBackupはこの処理を介してファイルの権 限と所有権を正しく設定できます。インストールまたはアップグレード以外の処理で このファイルをシステムに配置すると、処理は正しく動作しない可能性があります。

**3** (該当する場合) UNIX で、NetBackup データベースファイルが btrfs ファイルシス テムに存在する場合、アップグレードの前に、サポートされているファイルシステム (ext4 または xfs など) にデータベースファイルを移動します。btrfs ファイルシス テムに NetBackup データベースを配置することはサポートされていません。データ

ベースファイルは、プライマリサーバーのディレクトリ /usr/openv/db に存在しま す。

UNIX で NetBackup データベースファイルを移動するには:

- カタログバックアップを実行します。
- すべての NetBackup デーモンを停止します。 /usr/openv/netbackup/bin/bp.kill\_all
- SQL Anywhere デーモンを起動します。 /usr/openv/netbackup/bin/nbdbms\_start\_stop start
- 既存のデータ、インデックス、トランザクションログファイルを移動します。 /usr/openv/db/bin/nbdb\_move -data *data\_directory* -index *index\_directory* -tlog *log\_directory* ミラー化されたトランザクションログを使用する場合、次のコマンドを使用します。 /usr/openv/db/bin/nbdb\_move -data *data\_directory* -index *index\_directory* -tlog *log\_directory* -mlog *log\_mirror\_directory*
- すべての NetBackup デーモンを起動します。

/usr/openv/netbackup/bin/bp.start\_all

- カタログバックアップを実行します。
- **4** (該当する場合) Windows の場合は、すべてのオペレーティングシステムの更新プ ログラムとセキュリティ更新プログラムを適用してください。詳細情報を参照できます。

『NetBackup [アップグレードガイド』](http://www.veritas.com/docs/DOC5332)を参照してください。

- **5** NetBackup の各自の環境に応じて通常実行するアップグレード前のタスクを実行 します。次に例を示します。
	- すべてのカスタマイズされたスクリプトやサードパーティのスクリプトを停止します。
	- クラスタ固有のタスクを実行します。
	- ホットカタログバックアップを実行します。
	- このプライマリサーバーの OpsCenter のデータ収集を無効にします。
	- すべてのストレージライフサイクルポリシー (SLP) を無効にします。
	- NetBackup のすべてのポリシーを無効にします。
	- NetBackup 7.5.*x* より前のすべての環境ですべてのディスクステージングスト レージユニットを無効にします。
	- VMware と RHV (Red Hat Virtualization) 環境では、アップグレードする前に ジョブデータベースのサイズを削減します。アップグレード後に、資産レベルで のアクセス制御を可能にするため、既存の VMware ジョブとRHV ジョブに資産

の名前空間が割り当てられます。この処理には時間がかかる場合があります。こ のプロセスに関する詳細情報を参照できます。 『NetBackup [アップグレードガイド』を](http://www.veritas.com/docs/DOC5332)参照してください。

- クラスタシステムの場合のみ、次の NetBackup リソースをオフラインにします。
	- Windows Server Failover Clusters (WSFC): ディスク、仮想名、仮想 IP アドレスを除くすべての NetBackup グループのリソースをオフラインにしま す。クラスタアドミニストレータインターフェースを使用して NetBackup グルー プのリソースをオフラインにする方法については、Microsoft のクラスタアドミ ニストレータに関するマニュアルを参照してください。
	- Veritas Cluster Server (VCS) クラスタ: NetBackup リソースをオフラインに します。 次のコマンドで NetBackup オプションを使用して -persist グループを固 定します。 hagrp -freeze *NetBackup\_service\_group* -persistent

これらのリソースをオフラインで取得するコマンドについて詳しくは、『Veritas NetBackup プライマリサーバーのクラスタ化管理者ガイド』を参照してください。

**6** (該当する場合) NetApp クラスタをノードスコープモードから Vserver モードに変更 する場合は、各ファイラの詳しいイメージレポートを作成します。このレポートは bpimagelist コマンドを使って生成できます。次に利用可能なオプションの一例を 挙げます。環境に合わせて必要なオプションを使います。

bpimagelist –client *ndmp\_host\_name*

**7** NetBackup 8.0 より、NetBackup プライマリサーバーには、重要なバックアップ操 作をサポートするための構成済み Tomcat Web サーバーが含まれます。この Web サーバーは、権限が制限されているユーザーアカウント要素の下で動作します。こ れらのユーザーアカウント要素は、各プライマリサーバー(またはクラスタ化されたプ ライマリサーバーの各ノード) で使用できる必要があります。詳細情報を参照できま す。

『NetBackup [アップグレードガイド』](http://www.veritas.com/docs/DOC5332)を参照してください。

メモ**:** ベリタスは、NetBackup Web サービスに使用するユーザーアカウントの詳細 を保存することを推奨します。プライマリサーバーのリカバリでは、NetBackup カタロ グのバックアップが作成されたときに使われたものと同じ NetBackup Web サービス のユーザーアカウントとクレデンシャルが必要です。

メモ**:** セキュアモードで NetBackup PBX を実行する場合は、Web サービスユー ザーを PBX の権限を持つユーザーとして追加します。PBX モードの判別と、正し くユーザーを追加する方法について詳しくは、次をご覧ください。

<http://www.veritas.com/docs/000115774>

**8** (該当する場合) Tomcat Web サーバーの設定をカスタマイズした場合は、それらの 設定がアップグレード後も維持されるかどうかを確認します。詳細情報を参照できま す。

『NetBackup [アップグレードガイド』](http://www.veritas.com/docs/DOC5332)を参照してください。

**9** NetBackup とやり取りするシステムのすべてのアプリケーションを停止します。この 手順には、バックアップ中のデータベースまたはシステムコンポーネントが含まれま す。これらのアプリケーションの停止に失敗すると、予期しない動作が発生する可能 性があります。観測される動作には中止されたアップグレードやアプリケーションエ ラーが含まれます。

Oracle ユーザーの場合は、バックアップが実行されていないことを確認します。 NetBackup をインストールする前に、RMAN のプロセスを停止します。AIX を使っ ている場合は、RMAN プロセスを停止した後で、/usr/bin/slibclean を root ユーザーとして実行する必要があります。

Oracle データベースを停止できない場合、手順は Oracle データベースがアクティ ブのままで NetBackup をインストールできる手順を利用できます。このトピックに関 する詳細情報を参照できます。

<http://www.veritas.com/docs/TECH158276>

- **10** NetBackup のすべてのサービスを停止します。
	- UNIX システムの場合: /usr/openv/netbackup/bin/bp.kill\_all

■ Windows システムの場合: *install\_path*¥NetBackup¥bin¥bpdown -f

<span id="page-11-0"></span>プレインストール手順は完了です。NetBackup のバイナリのアップグレードに進みます。

## **Windows** システムでローカルサーバー、リモートサー バー、クラスタサーバーのアップグレードを実行する

ローカルコンピュータ、リモートコンピュータ、クラスタコンピュータで NetBackup 9.1 に アップグレードするには次の手順を実行します。

#### **Windows** でローカルサーバー、リモートサーバー、クラスタサーバーの **NetBackup** バイナリをアップグレードする方法

- **1** NetBackup のアップグレードを開始するシステムにログオンします。管理者権限で ログオンしてください。
	- ローカルの Windows システムをアップグレードする場合は、コンソールでコン ピュータに直接ログオンします。
	- リモートの Windows システムをアップグレードする場合は、NetBackup をイン ストールするホストすべてにネットワークアクセスが可能なシステムにログオンしま す。
	- クラスタの Windows システムをアップグレードする場合は、アクティブノード(共 有ディスクが存在するノード) にログオンします。
- **2** ESDイメージ(ダウンロード済みファイル)が保存されているディレクトリに移動して、 Browser.exe を実行して NetBackup インストールウィザードを起動します。
- **3** ブラウザの初期画面 ([ホーム (Home)]) で、[Installation]をクリックします。
- **4** [Installation]画面で、「Server Software Installation<sup>]</sup>をクリックします。
- **5** [ようこそ (Welcome)]画面で内容を確認して[次へ (Next)]をクリックします。
- **6** (該当する場合) 以前にこのホストに NetBackup 9.1 をインストールしている場合、 [プログラムのメンテナンス (Program Maintenance)]ダイアログが表示されます。
	- 「変更(Modify)]を選択してローカルホストのインストール設定を変更するか、ロー カルホストをリモートホストへのプッシュインストールを実行するためのプラット フォームとして使用します。
	- [修復 (Repair)]を選択して、NetBackup 9.1 をローカルホストで元の状態にリ ストアします。
	- NetBackup 9.1 をローカルホストから削除するには、「削除 (Remove)]を選択 します。
- **7** [使用許諾契約 (License Agreement)]画面で、次の操作を行います。

■ [I agree to and accept the terms of the license agreement]にチェックマー クを付けます。 ソフトウェアをアップグレードするにはこの項目を選択する必要があります。

■ [次へ (Next)]をクリックします。

#### **8** [Veritas NetBackup Installation Type]画面で以下の情報を入力します。

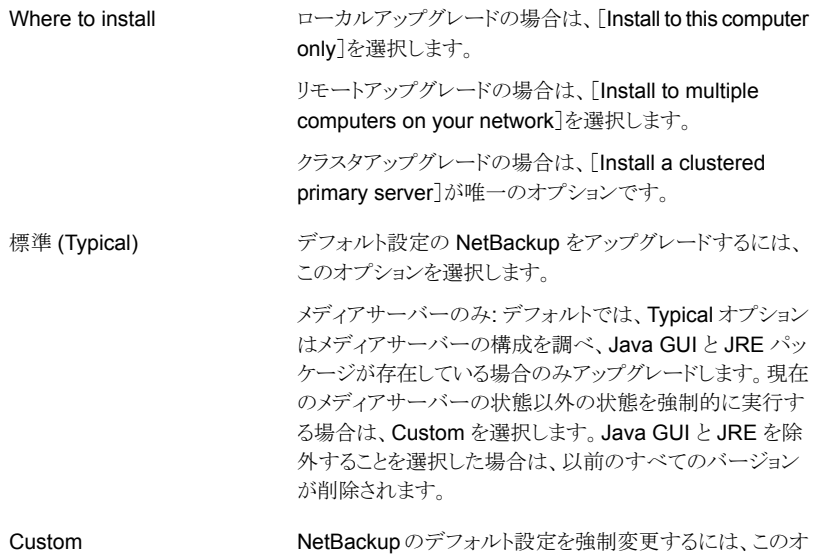

[次へ (Next)]をクリックします。

**9** [NetBackup のライセンスとサーバーの種類 (NetBackup License and Server Type)]画面で、次の情報を入力します。

プションを選択します。

■ ライセンス アップグレードの場合、すでにインストールされている製品のライセンスによって、 選択可能なコンポーネントが決定されます。

メモ**:** リモートアップグレードの場合は、ここに入力したライセンスが他のノードに プッシュ型で転送されます。ライセンスによってアドオン製品を使用できるように なります。アドオン製品がすでにインストールされているノードに NetBackup を プッシュインストールした場合、ライセンスはアドオン製品に対して機能します。

リモートアップグレードまたはクラスタアップグレードの場合は、アップグレード処 理中にアップグレードを実行する適切なクレデンシャルを所有していることを検 証するために次の処理が実行されます。

- アップグレード先のクラスタシステムを選択すると、NetBackup はクラスタの すべてのノードに対する適切な管理クレデンシャルを所有しているかどうか を確認します。適切なクレデンシャルを所有していない場合は、そのシステ ムはリストに追加されません。
- 適切なクレデンシャルを所有している場合は、NetBackup によるセカンド チェックでライセンスが必要かどうかが判断されます。必要なライセンスが入 力されなかった場合は、そのシステムはリストに追加できません。そのノード でアップグレードするには有効なライセンスを入力する必要があります。無効 なライセンスを入力すると、この画面は有効なライセンスを入力するまで表示 されたままになります。
- [NetBackup プライマリサーバー (NetBackup Primary Server)]をクリックして プライマリサーバーソフトウェアのアップグレードを続行します。
- 「NetBackup メディアサーバー (NetBackup Media Server)]をクリックしてメディ アサーバーソフトウェアのアップグレードを続行します。
- **10** [カスタマ登録キー (Customer Registration Key)]画面で、カスタマ登録キーの場 所を入力します。このファイルを Veritas Usage Insights サイトからダウンロードし、 適切なプライマリサーバーに配置します。Veritas Usage Insights に関する詳しい 情報を参照できます。

『NetBackup [アップグレードガイド』](http://www.veritas.com/docs/DOC5332)を参照してください。

NetBackup 9.1 へのインストールとアップグレード中は、インストーラが veritas\_customer\_registration\_key.json ファイルを最終的なインストール 先にコピーするのを許可してください。NetBackupはこの処理を介してファイルの権 限と所有権を正しく設定できます。インストールまたはアップグレード以外の処理で このファイルをシステムに配置すると、処理は正しく動作しない可能性があります。

メモ**:** NetBackup では、カスタマ登録キーのファイル名に短いファイル名形式 (8.3 形式) を使用することはサポートされていません。

**11** [NetBackup Web サービス (NetBackup Web Services)]画面で、[Web サービ スパスワード (Web Services Password)]を入力します。

これは、NetBackup Web サービスのユーザーアカウントのパスワードです。このア カウントは、プライマリサーバーをインストールする前に作成する必要があります。詳 細情報を参照できます。

[NetBackup Web サービス (NetBackup Web Services)]画面で、アカウントの種 類とアカウントの詳細を指定します。

第 2 章 Windows アップグレードクイックスタートガイド 15 **Windows** システムでローカルサーバー、リモートサーバー、クラスタサーバーのアップグレードを実行する

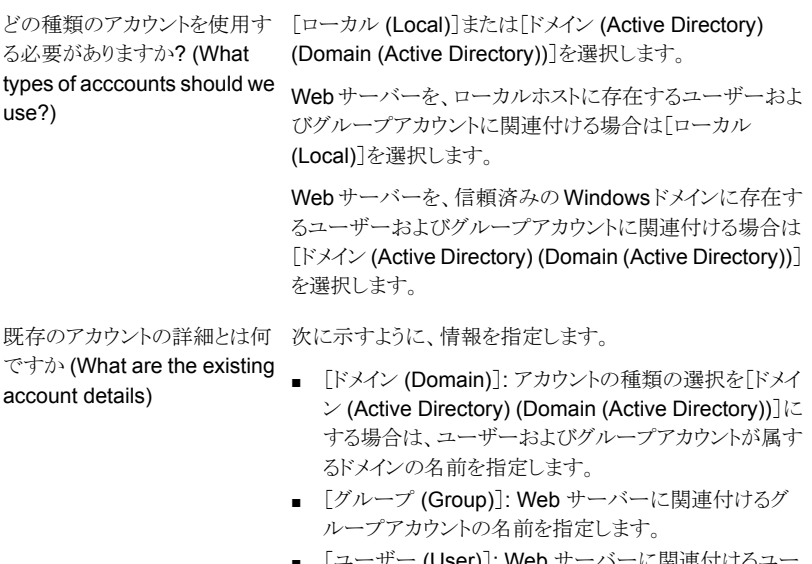

 $(User)$ ]: Web  $\pm$ ー ザーアカウントの名前を指定します。セキュリティ上の理 由により、ホストの管理者権限を持つユーザーアカウン トを指定しないでください。

■ 「パスワード (Password)]: [ユーザー (User)]フィール ドでユーザーアカウントのパスワードを指定しますです。

詳細情報を参照できます。

『NetBackup [アップグレードガイド』](http://www.veritas.com/docs/DOC5332)を参照してください。

**12** この手順はカスタムアップグレードにのみ適用されます。[Typical]インストールの場 合は、次の手順へスキップします。

この手順では、[NetBackup Features]、[NetBackup Port Numbers]、および [NetBackup Services]を選択し構成する方法について記述します。

- Java GUI および JRE オプション (該当する場合: メディアサーバーのみ) アップグレードの内容に応じて、次のオ プションが表示されます。
	- [Java GUI および JRE を含める (Include Java GUI and JRE)]: 指定した コンピュータで Java GUI と JRE コンポーネントをインストールまたはアップ グレードします。
	- [Java GUI および JRE を除外する (Exclude Java GUI and JRE)]: 指定 したコンピュータから Java GUI と JRE コンポーネントを除外します。既存の Java GUI および JRE コンポーネントは削除されます。

第 2 章 Windows アップグレードクイックスタートガイド 16 **Windows** システムでローカルサーバー、リモートサーバー、クラスタサーバーのアップグレードを実行する

- [既存の構成と合わせる (Match Existing Configuration)]: Java GUI と JRE コンポーネントの現在の状態を保持します。アップグレード前のシステムにコ ンポーネントが存在する場合、コンポーネントはアップグレードされます。アッ プグレード前のシステムにコンポーネントが存在しない場合、コンポーネント はインストールされません。
- NetBackup ポート番号 構成に必要な場合は、この画面からポート番号を変更できます。 NetBackup と他社製品が同じポートを共有しようとして競合が発生した場合、 ポート番号の変更が必要になることがあります。また、ファイアウォールでセキュ リティの問題を引き起こすポートの競合が発生している場合にも変更できます。 ポート番号を変更するには、置き換えるポート番号を選択し、新しい番号を入力 します。

「次へ (Next)]をクリックします。

■ NetBackup サービス この画面で、次の NetBackup サービスの起動アカウントおよび起動の種類を指 定します。

[ローカルシステムアカウント (Local System account)]または[カスタムアカウント (Custom account)]を指定します。 特権アカウントの詳細 (Privileged Account Details)

> デフォルトでは、[ローカルシステムアカウント(Local System account)]が選択されるので、 NetBackup は組み込みシステムアカウントを使います。このオプションを選択すると、その下 のフィールドは無効になります。

異なるシステムアカウントを指定する方法

- 「カスタムアカウント (Custom account)]を選択します。
- 次のフィールドにアカウント情報を入力します。 ドメイン (Domain) ユーザー名 (Username) パスワード (Password)

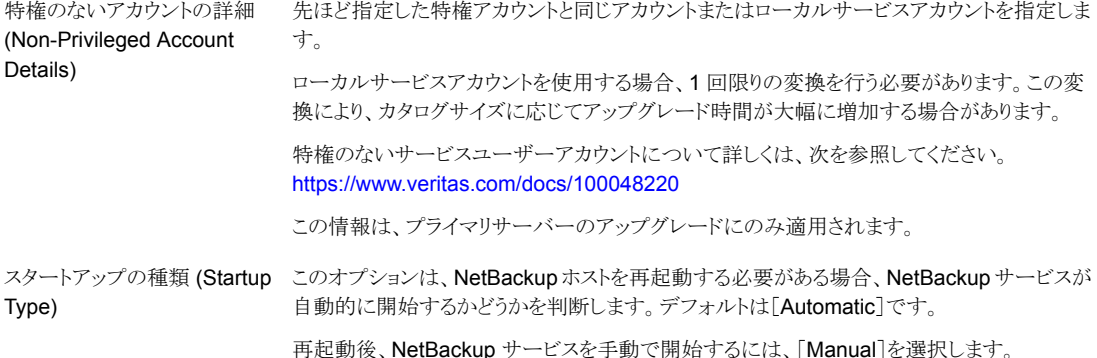

#### 第 2 章 Windows アップグレードクイックスタートガイド 17 **Windows** システムでローカルサーバー、リモートサーバー、クラスタサーバーのアップグレードを実行する

インストール後にジョブに関連 デフォルトでは、アップグレードが完了したらジョブに関連するサービスを自動的に開始する する NetBackup サービスを起 設定になっています。 ジョブに関連するサービスが自動的に開始しないようにするには、ボックスをクリックしてチェッ クマークをはずします。 動する (Start job-related NetBackup services following installation)NetBackup

このオプションは、アップグレードの一環として再起動が必要な場合にアップグレードを続行 する方法を決めます。 このオプションを選択すると、アップグレード処理で再起動が必要であると判断された場合に アップグレードは停止します。システムは元の状態にロールバックされます。 このオプションを選択しないと、アップグレード処理で再起動が必要であると判断されてもアッ プグレードは続行されます。 安全な中止オプション (Safe Abort Option)

[次へ (Next)]をクリックします。

Server Name)

**13** [NetBackup System Names]画面で、次の情報を入力します。

プライマリサーバー名 (Primary プライマリサーバーのインストールの場合は、ローカルコンピュータの名前を入力します。

メディアサーバーのインストールの場合は、この名前を、そのメディアサーバーが構成される プライマリサーバー名に変更する必要があります。

> メモ**:** クラスタサーバーの場合は、このフィールドは[NetBackup Virtual Host Name]です。 Veritas はこの値を変更しないことを推奨します。

このサーバーと通信する追加の NetBackup プライマリサーバーおよびメディアサーバーの 名前を入力します。後で NetBackup をインストールするコンピュータの名前を含めます。 追加サーバー (Additional Servers)

> 複数の名前を入力するには、それぞれの名前をカンマで区切るか、それぞれの名前の後で Enter キーを押します。

このフィールドは NetBackup Enterprise メディアサーバーのインストールの場合にのみ表 示されます。 メディアサーバー名 (Media server name)

> メディアサーバーソフトウェアをインストールする場合、このフィールドはデフォルトでローカル サーバー名になります。

OpsCenter Server Name (省 OpsCenter は、 NetBackup 用の Web ベースの管理ツールです。 OpsCenterサーバーを使用しているか、インストールする場合は、そのサーバーのサーバー 名か IP アドレスをここに入力します。 クラスタサーバーには、仮想名を使わないでください。その代わり、クラスタノードの実際のホ 略可能)

「次へ (Next)]をクリックします。

スト名を使います。

**14** (該当する場合: メディアサーバーのみ) 環境で外部認証局を使用している場合、 [外部証明書 (External Certificate)]画面が表示されます。[外部証明書 (External Certificate)]画面で、外部認証局 (ECA) を構成する方法に基づいて、3 つのラジ

第 2 章 Windows アップグレードクイックスタートガイド 18 **Windows** システムでローカルサーバー、リモートサーバー、クラスタサーバーのアップグレードを実行する

> オボタンのいずれかを選択します。選択した方法に応じて、異なる情報を入力する 必要があります。

■ [Windows 証明書ストアの使用 (Use Windows certificate store)] 証明書の場所は、*Certificate Store Name*¥*Issuer Distinguished Name*¥*Subject Distinguished Name* のように入力する必要があります。

メモ**:** 証明書ストアを指定するときは、任意の名前に対して \$hostname 変数を 使用できます。実行時に \$hostname 変数はローカルホストの名前を評価しま す。このオプションを使用すると、NetBackup ソフトウェアを多数のクライアントに プッシュインストールするときに柔軟性が高まります。

あるいは、Windows 証明書の場所をカンマ区切りのリストで指定できます。たと えば、MyCertStore¥IssuerName1¥SubjectName, MyCertStore¥IssuerName2¥SubjectName2, MyCertStore4¥IssuerName1¥SubjectName5 のように指定できます。 次に、表示されるラジオボタンから、証明書失効リスト(CRL)オプションを選択し ます。

- [証明書に定義されている CRL を使用する (Use the CRL defined in the certificate)]: 追加の情報は不要です。
- 「次のパスにある CRL を使用する (Use the CRL at the following path)]: CRL のパスを入力するように求められます。
- [CRL は使用しない (Do not use a CRL)]
- 「ファイルから証明書を使用する (Use certificate from a file)] このオプションを選択した後、次を指定します。
	- 「証明書ファイル (Certificate file)]: このフィールドには、証明書ファイルへ のパスと証明書のファイル名を指定する必要があります。
	- [トラストストアの場所 (Trust store location)]: このフィールドには、トラストス トアへのパスとトラストストア名を指定する必要があります。
	- 「秘密鍵のパス(Private kev path)]: このフィールドには、秘密鍵ファイルへ のパスと秘密鍵のファイル名を指定する必要があります。
	- [パスフレーズファイル (Passphrase file)]: このフィールドでは、パスフレー ズファイルへのパスとパスフレーズのファイル名を指定する必要があります。 このフィールドは必要に応じて指定します。
	- [CRL オプション (CRL option)]: お使いの環境の正しい CRL オプションを 指定します。
		- 「証明書に定義されている CRL を使用する (Use the CRL defined in the certificate)]: 追加の情報は不要です。
- [次のパスにある CRL を使用する (Use the CRL at the following path)]: CRL のパスを入力するように求められます。
- [CRL は使用しない (Do not use a CRL)]
- [セキュリティなしで続行 (Proceed without security)] 潜在的な問題を一覧表示する警告メッセージが表示されます。現在のセキュリ ティ構成の状態に応じて、外部 CA 証明書が構成されるまで、NetBackup が バックアップやリストアを実行できない場合があります。

[次へ (Next)]をクリックして続行します。

- **15** リモートアップグレードの場合のみ、[Veritas NetBackup Remote Hosts]画面で NetBackup をインストールするホストを指定します。
	- Windows Destination Systems [Windows Destination Computers]を右クリックし、ドロップダウンメニューから 選択するか、次の方式を使ってください。

参照 (Browse)

NetBackup をアップグレードするホストのネットワークを検索するには、ここをクリックします。

- 「Available Systems]ダイアログボックスで追加するコンピュータを選択し、「次へ(Next)] をクリックします。
- 「Remote Computer Login Credentials<sup>]</sup>ダイアログボックスで、リモートコンピュータで使 う NetBackup のアカウントのユーザー名、パスワード、ドメインを入力します。
- 複数のリモートコンピュータをアップグレードする場合は、「Remember User Name and Password]の隣にあるチェックボックスにチェックマークを付けます。このオプションを選 択すると、各リモートコンピュータにこの情報を入力する必要がなくなります。 クレデンシャルを指定したらホストノードを選択し、[Windows Destination Systems]リス トに追加します。NetBackupのリモートアップグレードは、これらのノードで実行されます。 インストール先のシステムを選択する場合、ローカルホストも忘れずに選択してください。 NetBackup では、システムを選択するたびに、システムおよびライセンスの確認が実行 されます。たとえば、次のようにサーバーアップグレード先のシステムが選択した種類と一 致するかどうかが確認されます。
	- NetBackup がインストールされていない場合: リモートは検証済みと見なされます。
	- NetBackup がすでにインストールされている場合: そのシステムのアップグレードの 種類と要求しているアップグレードの種類を比較します。
	- 無効な組み合わせの場合:問題があることが通知され、そのシステムは選択できませ ん。無効な組み合わせの例として、すでにプライマリサーバーになっているリモートシ ステムにリモート管理コンソールをインストールしようとしている場合があります。
	- リモートシステムがサポート外のプラットフォームやレベルの場合:問題が通知され、 そのシステムは選択できません。

アップグレード手順で、リモートシステムに対する適切な管理クレデンシャルを所有してい るかどうかも検証されます。管理クレデンシャルを所有していない場合は、[EnterNetwork Password]画面が表示され、管理者のユーザー名およびパスワードの入力を求められ ます。

[OK]をクリックし、インストール先のシステムの選択を続けます。 選択するノードごとに、この処理を繰り返します。ユーザー名およびパスワードは保持す ることができます。その場合、ユーザー名またはパスワードが無効な場合にのみ、その ユーザー名またはパスワードが求められるようになります。

次に、クラスタ環境でのプッシュインストールに関連する注意事項を示します。

- NetBackup は、複数のノードでアップグレードできます。ただし、クラスタのノード数 に対する制限は、NetBackup ではなくクラスタサービスによって設定されます。
- 言語パッケージとその他の NetBackup のアドオン製品は、プッシュ方式ではアップ グレードできません。アドオン製品は、クラスタグループのノードごとにアップグレード する必要があります。これらの製品のアップグレード方法については、各製品の NetBackup マニュアルを参照してください。

#### 参照 (Browse) (続き)

- NetBackup は、アップグレードの開始時に入力したライセンスのみを他のノードにプッ シュ型で転送します。ライセンスによってアドオン製品を使用できるようになります。アドオ ン製品がすでにインストールされているノードに NetBackup をプッシュインストールする と、ライセンスはその製品に対して機能します。
- [OK]をクリックします。

(続き)

第 2 章 Windows アップグレードクイックスタートガイド | 21 **Windows** システムでローカルサーバー、リモートサーバー、クラスタサーバーのアップグレードを実行する

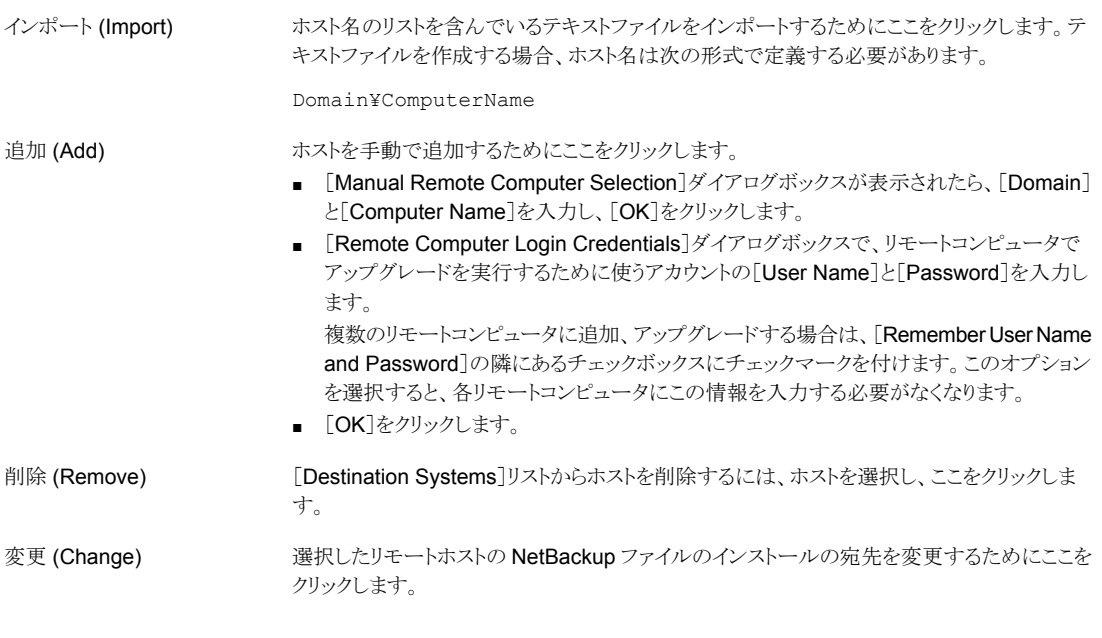

■ [次へ (Next)]をクリックします。

**16** クラスタアップグレードの場合のみ、[Cluster Settings]画面に表示される情報を確 認します。単なる情報として「パブリックネットワーク]以外のすべての情報が表示さ れます。パブリックネットワークを変更する必要がある場合は、ドロップダウンリストか ら正しいパブリックネットワークを選択します。

警告**:** このクラスタに割り当てられているプライベートネットワークは選択しないでくだ さい。

「Cluster Configuration]をクリックします。クラスタ構成が正常に行われたことを示 すメッセージが表示されたら、[次へ (Next)]をクリックします。

**17** (該当する場合: プライマリサーバーのみ) カタログのサイズによっては、無制限の保 持変換を続行するように求められることがあります。

9.0 より前の NetBackup から NetBackup 9.0 以降へのアップグレードには、無制 限の有効期限変換が含まれます。この変換は、2038年より先の有効期限をサポー トします。この変換によって、アップグレードを完了するために必要な時間が長くなる 場合があります。詳しくは、次の記事を参照してください。

[https://www.veritas.com/content/support/en\\_US/article.100048600](https://www.veritas.com/content/support/en_US/article.100048600)

**18** [Ready to Install the Program]画面で、前述の手順での選択を示す[Installation Summary]を確認します。

ECA 健全性チェックユーティリティで CSP (暗号サービスプロバイダ) または KSP (キーストレージプロバイダ) がセキュリティ記述子をサポートしていないことが示され た場合、アップグレードは続行できません。

このフラグは、NetBackup サービスがローカルサービスユーザーアカウントのコンテ キストで実行されている場合、プロバイダを使用できないことを示します。セキュリティ 記述子をサポートしているプロバイダを使用するか、管理者アカウントを使用してす べての NetBackup サービスを実行してください。

サービスユーザーアカウントについて詳しくは、『NetBackup [セキュリティおよび暗](http://www.veritas.com/docs/DOC5332) [号化ガイド』](http://www.veritas.com/docs/DOC5332)の「NetBackupサービスがローカルサービスアカウントのコンテキストで 実行されている場合の Windows 証明書ストアの制限事項」の情報を参照してくだ さい。

- **19** 次のオプションのいずれかを選択します。
	- インストールを開始するには、[Install]をクリックします。
	- 前の画面を表示して変更するには[Back]をクリックし、その後、この画面に戻っ て[Install]をクリックします。
	- アップグレードを中止するには、「Cancel]をクリックします。

[Install]をクリックするとアップグレード処理が開始され、アップグレードの進捗状況 を示す画面が表示されます。この処理には数分かかる場合があります。

リモートアップグレードまたはクラスタアップグレードの場合のみ、ダイアログボックス でシステムを右クリックしてアップグレードの状態を確認します。アップグレードは 5 つまで並行して行われます。1 つのアップグレードが完了すると別のアップグレード が開始し、最大 5 つのアップグレードが進行中になります。

- **20** リモートアップグレードの場合のみ、すべてのリモートアップグレードが完了したら[完 了 (Finish)]をクリックします。
- **21** [Installation Complete]画面で、次のオプションから選択します。

#### Add Licenses

Veritasはインストールする他の NetBackup 製品の追加のライセンスをここに入力することを お勧めします。

- 追加のライセンスを入力するには、[Add Keys]をクリックします。
- [Current License Keys]のリストが表示されたら、[Add Key]をクリックして新規のライセ ンスキーを入力し、次に[Add]をクリックします。
- すべてのライセンスキーを入力したら、「Current License Keys]ウィンドウを閉じます。

アップグレードログファイルには、詳しいインストール情報とエラーが発生したかどうかが表示 されます。このログには、Java GUI と JRE のオプションインストールについての情報が含ま れています。 View installation log file

次の場所にあるアップグレードログを確認します。

%ALLUSERSPROFILE%¥Veritas¥NetBackup¥InstallLogs¥

メモ**:** 複数のコンピュータにリモートアップグレードを実行する場合は、このオプションを選択 するとローカルコンピュータのログのみが表示されます。アップグレードするように選択した各 コンピュータにそれぞれのアップグレードログファイルが作成されます。リモートコンピュータ のログファイルを表示するためには、Windows エクスプローラのウィンドウを開き、 ¥¥<COMPUTERNAME> と入力します。

アップグレードログを検索し、次のエラーが表示されているかどうかを確認します。

- Return Value 3 を含む文字列。
- 次のように色分けされている重大なログメッセージ: 黄色 = 警告。 赤 = エラー。
- アップグレードを完了するには次のいずれかの操作をします。 [完了 (Finish)]
	- すべてのサーバーのソフトウェアをアップグレードした場合は、[Launch NetBackup Administration Console now]の隣にあるチェックボックスにチェックマークを付けて[完 了 (Finish)]をクリックします。 NetBackup 管理コンソールを使用して構成ウィザードを起動すると、NetBackup 環境を 構成できます。
	- アップグレードするサーバーソフトウェアが他にも存在する場合は、[完了 (Finish)]をク リックします。 次のコンピュータに移動して、必要なサーバーソフトウェアをアップグレードできます。
	- **22** NetBackupクラスタ設定を手動で修正した場合や外部スクリプトで修正した場合は、 NetBackup クラスタレジストリに変更が正しく反映されていることを確認してください。 質問がある場合は、Veritas のテクニカルサポートにお問い合わせください。
	- **23** バイナリが正常にインストールされました。インストール後の手順に進みます。

## <span id="page-22-0"></span>**NetBackup 9.1** へのアップグレードのインストール後の 手順

「NetBackup 9.1 [へのアップグレードのインストール後の手順」](#page-23-0) では、NetBackup をアッ プグレードしてイメージメタデータの移行を完了するためのインストール後の手順を説明 します。

#### <span id="page-23-0"></span>**NetBackup 9.1** へのアップグレードのインストール後の手順

**1** 利用可能な NetBackup 9.1 メンテナンスリリースを確認します。メンテナンスリリース は NetBackup 9.1 の後にリリースされる非常に重要な修正が含まれます。Veritas はアップグレードアクティビティ時に最新の利用可能なメンテナンスリリースをインス トールすることを推奨します。

最新の NetBackup 9.1 メンテナンスリリースにアクセスする方法

- NetBackup SORT の Web サイトに移動します。 <https://sort.veritas.com/netbackup>
- [インストールとアップグレードのチェックリスト (Installation and Upgrade Checklist)]セクション:
	- [製品 (Product)]で、正しい製品 (NetBackup Enterprise Server または NetBackup Server) を選択します。
	- 「これからインストールまたはアップグレードする製品のバージョン (Product version you are installing or upgrading to)]で、NetBackup 最新バージョ ンを指定します。
	- [プラットフォーム(Platform)]で、アップグレードするサーバーのプラットフォー ムを選択します。
	- [プロセッサ (Processor)]で、サーバーのプロセッサを指定します。
	- [アップグレードされる製品のバージョン (Product version you are upgrading from (Optional))]で、アップグレードするサーバーの NetBackup の現在の バージョンを選択します。
	- 「チェックリストの生成 (Generate Checklist)]をクリックします。
- [アップグレード情報 (Upgrade Information)]に *version\_number*[ダウンロー ドリンク (Download Links)] のハイパーリンクがあります。メンテナンスリリースの ハイパーリンクをクリックします。
- メンテナンスリリースが利用できない場合は、bprd を終了後に再起動します。 bprd が再起動したら続行します。 UNIX および Linux の場合: /usr/openv/netbackup/bin/bprd Windows の場合: *install\_path*¥NetBackup¥bin¥bprd
- メンテナンスリリースが利用可能な場合は、すぐにダウンロードします。
- すべての NetBackup 処理およびサービスを停止して、インストールの準備をし ます。以下に示すコマンドを使います。 UNIX および Linux の場合: /usr/openv/netbackup/bin/bp.kill\_all Windows の場合: *install\_path*¥NetBackup¥bin¥bpdown -f
- メンテナンスリリースをインストールします。

■ 以下のコマンドで NetBackup を再起動します。 UNIX システムおよび Linux システムの場合: /usr/openv/netbackup/bin/bp.start\_all

Windows システムの場合: *install\_path*¥NetBackup¥bin¥bpup -f

- **2** ディザスタリカバリパッケージのパスフレーズを設定します。パスフレーズを設定しな いと、カタログバックアップが失敗します。詳細情報を参照できます。『[NetBackup](http://www.veritas.com/docs/DOC5332)ト [ラブルシューティングガイド』に](http://www.veritas.com/docs/DOC5332)ある、パスフレーズについての情報を参照してくださ い。
- **3** 役割ベースのアクセス制御 (RBAC) を使用する場合は、セキュリティ管理者を指定 する必要があります。詳細情報を参照できます。

『NetBackup Web UI [セキュリティ管理者ガイド』](http://www.veritas.com/docs/DOC5332)を参照してください。

- **4** NetBackup とやり取りするシステムのアプリケーションを開始します。この手順には、 バックアップ中のデータベースまたはシステムコンポーネントが含まれます。
- **5** クラスタ化されたプライマリサーバーがある場合は、安全な通信のため非アクティブ ノードで証明書を生成します。詳細情報を参照できます。

『NetBackup [アップグレードガイド』](http://www.veritas.com/docs/DOC5332)を参照してください。

**6** (該当する場合) このステップはクラスタのインストールにのみ適用されます。このコン ピュータがクラスタプライマリサーバーのアップグレードでない場合は、次のステップ に進みます。

クラスタの他のノードを更新します。次に示す標準のクラスタアップグレード処理によ り、クラスタ内のその他のプライマリサーバーノードを NetBackup 9.1 に更新できま す。詳しくは、『Veritas NetBackup プライマリサーバーのクラスタ化管理者ガイド』 を参照してください。

NetBackup リソースがオンラインでない場合はオンラインにします。

<http://www.veritas.com/docs/DOC5332>

**7** (該当する場合) 外部認証局 (ECA) を使用するプライマリサーバーまたは ECA 構 成をスキップするメディアサーバーの場合は、今すぐ ECA を構成してください。詳 細情報を参照できます。

#### [https://www.veritas.com/support/en\\_US/article.100044300](https://www.veritas.com/support/en_US/article.100044300)

詳しくは、『NetBackup [セキュリティおよび暗号化ガイド』で](http://www.veritas.com/docs/DOC5332)外部 CA と外部証明書 の章を参照してください。

**8** NetBackup 9.1 にアップグレードする必要があるメディアサーバーがある場合には、 この時点でアップグレードできます。メディアサーバーのアップグレードを開始した ら、メディアサーバーのアップグレードが完了するまでこの手順を続行しないでくだ さい。

メモ**:** NetBackup では、特定のユースケースで正しく機能するようにメディアサー バーでセキュリティ証明書が必要です。このトピックに関する詳細情報を参照できま す。

『NetBackup [アップグレードガイド』](http://www.veritas.com/docs/DOC5332)を参照してください。

このトピックに関する詳細情報を参照できます。

『NetBackup [アップグレードガイド』](http://www.veritas.com/docs/DOC5332)を参照してください。

- **9** 次の項目をこの順序で再度有効にします。
	- すべてのディスクステージングストレージユニット。
	- すべての NetBackup ポリシー。
	- すべてのストレージライフサイクルポリシー (SLP)。
	- このプライマリサーバーの OpsCenter のデータ収集。
- **10** (該当する場合)お客様の環境でクラウドストレージを使用している場合、読み取りお よび書き込みのバッファサイズを更新する必要があります。詳細情報を参照できま す。

『NetBackup [アップグレードガイド』](http://www.veritas.com/docs/DOC5332)を参照してください。

**11** (該当する場合) NetApp クラスタを使っている場合は、追加の手順が必要なことが あります。詳細情報を参照できます。

『NetBackup [アップグレードガイド』](http://www.veritas.com/docs/DOC5332)を参照してください。

**12** (該当する場合) SSL が有効なクラウドとストレージサーバーについては、CRL の検 証はデフォルトで有効になっています。ストレージサーバーが実行中で、CRL 機能 が正しく動作していることを確認します。詳細情報を参照できます。

「NetBackup クラウド管理者ガイド」を参照してください。

**13** (該当する場合) Amazon の構成では、NetBackup と CloudPoint を最新バージョ ンにアップグレードした後、クレデンシャルを更新する必要があります。tpconfig -update コマンドを実行します。アップグレード後に、クレデンシャルが AWS IAM ロールのみをサポートするように更新されます。詳細情報を参照できます。

『NetBackup クラウド Web UI [管理者ガイド』](http://www.veritas.com/docs/DOC5332)を参照してください。

**14** バックアップ環境を監視し、通常の NetBackup 操作が再開されていることを確認し ます。

**15** 所要時間とバックアップ時間帯の許容範囲内で、まだアップグレードしていないメ ディアサーバーとクライアントをアップグレードします。クライアントをアップグレードす る前に、メディアサーバーをアップグレードしてください。NetBackup 8.1 クライアン トを 8.1以前のメディアサーバーにバックアップまたはリストアすることはできません。

『NetBackup [アップグレードガイド』](http://www.veritas.com/docs/DOC5332)を参照してください。

クライアントのアップグレードはクライアントのインストールと同じです。インストールの ヘルプについては、『NetBackup インストールガイド - UNIX および Windows』を参 照してください。

<http://www.veritas.com/docs/DOC5332>

メモ**:** すべてのスクリプトは、ローカルに格納してローカルで実行する必要がありま す。すべてのユーザーにスクリプトの書き込み権限を与えることは推奨しません。ネッ トワークまたはリモートの場所からスクリプトを実行することは許可されません。 NetBackup をアンインストールする際は、NetBackup の db\_ext (UNIX の場合) または dbext (Windows の場合) に格納されている作成済みのスクリプトを保護す る必要があります。

承認を受けた場所とスクリプトについて詳しくは、ナレッジベースの記事を参照して ください。

<http://www.veritas.com/docs/000126002>

お使いのデータベースエージェントについて詳しくは、当該エージェントに関するマ ニュアルを確認してください。

<http://www.veritas.com/docs/DOC5332>

- **16** (該当する場合) NAT が有効になっている NetBackup 8.2 UNIX クラスタを最新 バージョンにアップグレードする場合、アップグレードによって NAT が無効になりま す。NAT を有効にし、NetBackup クラスタグループに追加された nbmqbroker サー ビスをクラスタで監視できるようにするには、次のコマンドを実行します。
	- デフォルトのポートを使用して構成するには: configureMQ -enableCluster -defaultPorts
	- 特定のポートを使用して構成するには: configureMQ -enableCluster -externalPort *port1* -internalPorts *port2port3port4*
- **17** その他のアップグレード手順を実行します。このトピックに関する詳細情報を参照で きます。

『NetBackup [アップグレードガイド』](http://www.veritas.com/docs/DOC5332)を参照してください。

# **3**

# <span id="page-27-0"></span>UNIX/Linux アップグレード クイックスタートガイド

この章では以下の項目について説明しています。

- NetBackup 9.1 [へのアップグレードのプレインストール手順](#page-6-1)
- NetBackup 9.1 への UNIX と Linux [サーバーソフトウェアのアップグレード](#page-32-0)
- NetBackup 9.1 [へのアップグレードのインストール後の手順](#page-22-0)

## **NetBackup 9.1** へのアップグレードのプレインストール 手順

次の手順を使って環境を NetBackup 9.1 にアップグレードします。

ガイド付き方式に必要な追加手順を実行できるようにするいくつかのツールを使用できま す。詳しくは、Business Critical Services (BCS) の担当者にお問い合わせください。

NetBackup アップグレードに RHEL 7.5 へのアップグレードが含まれており、ファイバー トランスポートメディアサーバー(FTMS)を使用する場合には、追加の手順が必要になり ます。詳細情報を参照できます。

「NetBackup アップグレードガイド」を参照してください。

メモ**:** NetBackup プライマリサーバーをバージョン 9.1 に更新する前に OpsCenter を バージョン 9.1 に必ず更新してください。OpsCenter のデータ収集を無効にする必要も あります。詳しくは、『OpsCenter [管理者ガイド』](http://www.veritas.com/docs/DOC5332)を参照してください。

<http://www.veritas.com/docs/DOC5332>

64 ビットの Windows プラットフォームで OpsCenter をアップグレードする場合には既 知の問題があることに注意してください。言語パックまたは Maintenance Pack をインス トールしている場合は、アップグレードに失敗する可能性があります。この問題に関する 詳しい情報を参照できます。

<http://www.veritas.com/docs/TECH211070>

特定のプライマリサーバーの OpsCenterデータ収集を無効にすることができます。デー タ収集を無効にする場合は、OpsCenter サーバーの前にプライマリサーバーをアップグ レードできます。データ収集を無効にすると、既知の問題が発生します。データ収集の無 効化とそのリスクに関して詳細情報を参照できます。

『NetBackup [アップグレードガイド』](http://www.veritas.com/docs/DOC5332)を参照してください。

メモ**:** Global Cluster Option (GCO) を使ってグローバルにクラスタ化されたプライマリ サーバーを含む NetBackup のインストールでは、このマニュアルのアップグレード計画 のガイドラインに従ってください。これらのサーバーをアップグレードする手順について は、次のドキュメントを参照してください: [https://www.veritas.com/support/en\\_US/article.100041191](https://www.veritas.com/support/en_US/article.100041191)

**NetBackup 9.1** にアップグレードしてイメージメタデータの移行を完了するためのイン ストール前手順

- **1** SORT ツールを使用して環境チェックを実行します。 『NetBackup [アップグレードガイド』](http://www.veritas.com/docs/DOC5332)を参照してください。
- **2** Veritas Usage Insights のカスタマ登録キーをダウンロードします。Veritas Usage Insights に関する詳しい情報を参照できます。

『NetBackup [アップグレードガイド』](http://www.veritas.com/docs/DOC5332)を参照してください。

NetBackup 9.1 へのインストールとアップグレード中は、インストーラが veritas customer registration key.json ファイルを最終的なインストール 先にコピーするのを許可してください。NetBackupはこの処理を介してファイルの権 限と所有権を正しく設定できます。インストールまたはアップグレード以外の処理で このファイルをシステムに配置すると、処理は正しく動作しない可能性があります。

**3** (該当する場合) UNIX で、NetBackup データベースファイルが btrfs ファイルシス テムに存在する場合、アップグレードの前に、サポートされているファイルシステム (ext4 または xfs など) にデータベースファイルを移動します。btrfs ファイルシス テムに NetBackup データベースを配置することはサポートされていません。データ

ベースファイルは、プライマリサーバーのディレクトリ /usr/openv/db に存在しま す。

UNIX で NetBackup データベースファイルを移動するには:

- カタログバックアップを実行します。
- すべての NetBackup デーモンを停止します。 /usr/openv/netbackup/bin/bp.kill\_all
- SQL Anywhere デーモンを起動します。 /usr/openv/netbackup/bin/nbdbms\_start\_stop start
- 既存のデータ、インデックス、トランザクションログファイルを移動します。 /usr/openv/db/bin/nbdb\_move -data *data\_directory* -index *index\_directory* -tlog *log\_directory* ミラー化されたトランザクションログを使用する場合、次のコマンドを使用します。 /usr/openv/db/bin/nbdb\_move -data *data\_directory* -index *index\_directory* -tlog *log\_directory* -mlog *log\_mirror\_directory*
- すべての NetBackup デーモンを起動します。

/usr/openv/netbackup/bin/bp.start\_all

- カタログバックアップを実行します。
- **4** (該当する場合) Windows の場合は、すべてのオペレーティングシステムの更新プ ログラムとセキュリティ更新プログラムを適用してください。詳細情報を参照できます。

『NetBackup [アップグレードガイド』](http://www.veritas.com/docs/DOC5332)を参照してください。

- **5** NetBackup の各自の環境に応じて通常実行するアップグレード前のタスクを実行 します。次に例を示します。
	- すべてのカスタマイズされたスクリプトやサードパーティのスクリプトを停止します。
	- クラスタ固有のタスクを実行します。
	- ホットカタログバックアップを実行します。
	- このプライマリサーバーの OpsCenter のデータ収集を無効にします。
	- すべてのストレージライフサイクルポリシー (SLP) を無効にします。
	- NetBackup のすべてのポリシーを無効にします。
	- NetBackup 7.5.*x* より前のすべての環境ですべてのディスクステージングスト レージユニットを無効にします。
	- VMware と RHV (Red Hat Virtualization) 環境では、アップグレードする前に ジョブデータベースのサイズを削減します。アップグレード後に、資産レベルで のアクセス制御を可能にするため、既存の VMware ジョブとRHV ジョブに資産

の名前空間が割り当てられます。この処理には時間がかかる場合があります。こ のプロセスに関する詳細情報を参照できます。 『NetBackup [アップグレードガイド』を](http://www.veritas.com/docs/DOC5332)参照してください。

- クラスタシステムの場合のみ、次の NetBackup リソースをオフラインにします。
	- Windows Server Failover Clusters (WSFC): ディスク、仮想名、仮想 IP アドレスを除くすべての NetBackup グループのリソースをオフラインにしま す。クラスタアドミニストレータインターフェースを使用して NetBackup グルー プのリソースをオフラインにする方法については、Microsoft のクラスタアドミ ニストレータに関するマニュアルを参照してください。
	- Veritas Cluster Server (VCS) クラスタ: NetBackup リソースをオフラインに します。 次のコマンドで NetBackup オプションを使用して -persist グループを固 定します。 hagrp -freeze *NetBackup\_service\_group* -persistent

これらのリソースをオフラインで取得するコマンドについて詳しくは、『Veritas NetBackup プライマリサーバーのクラスタ化管理者ガイド』を参照してください。

**6** (該当する場合) NetApp クラスタをノードスコープモードから Vserver モードに変更 する場合は、各ファイラの詳しいイメージレポートを作成します。このレポートは bpimagelist コマンドを使って生成できます。次に利用可能なオプションの一例を 挙げます。環境に合わせて必要なオプションを使います。

bpimagelist –client *ndmp\_host\_name*

**7** NetBackup 8.0 より、NetBackup プライマリサーバーには、重要なバックアップ操 作をサポートするための構成済み Tomcat Web サーバーが含まれます。この Web サーバーは、権限が制限されているユーザーアカウント要素の下で動作します。こ れらのユーザーアカウント要素は、各プライマリサーバー(またはクラスタ化されたプ ライマリサーバーの各ノード) で使用できる必要があります。詳細情報を参照できま す。

『NetBackup [アップグレードガイド』](http://www.veritas.com/docs/DOC5332)を参照してください。

メモ**:** ベリタスは、NetBackup Web サービスに使用するユーザーアカウントの詳細 を保存することを推奨します。プライマリサーバーのリカバリでは、NetBackup カタロ グのバックアップが作成されたときに使われたものと同じ NetBackup Web サービス のユーザーアカウントとクレデンシャルが必要です。

メモ**:** セキュアモードで NetBackup PBX を実行する場合は、Web サービスユー ザーを PBX の権限を持つユーザーとして追加します。PBX モードの判別と、正し くユーザーを追加する方法について詳しくは、次をご覧ください。

<http://www.veritas.com/docs/000115774>

**8** (該当する場合) Tomcat Web サーバーの設定をカスタマイズした場合は、それらの 設定がアップグレード後も維持されるかどうかを確認します。詳細情報を参照できま す。

『NetBackup [アップグレードガイド』](http://www.veritas.com/docs/DOC5332)を参照してください。

**9** NetBackup とやり取りするシステムのすべてのアプリケーションを停止します。この 手順には、バックアップ中のデータベースまたはシステムコンポーネントが含まれま す。これらのアプリケーションの停止に失敗すると、予期しない動作が発生する可能 性があります。観測される動作には中止されたアップグレードやアプリケーションエ ラーが含まれます。

Oracle ユーザーの場合は、バックアップが実行されていないことを確認します。 NetBackup をインストールする前に、RMAN のプロセスを停止します。AIX を使っ ている場合は、RMAN プロセスを停止した後で、/usr/bin/slibclean を root ユーザーとして実行する必要があります。

Oracle データベースを停止できない場合、手順は Oracle データベースがアクティ ブのままで NetBackup をインストールできる手順を利用できます。このトピックに関 する詳細情報を参照できます。

<http://www.veritas.com/docs/TECH158276>

- **10** NetBackup のすべてのサービスを停止します。
	- UNIX システムの場合: /usr/openv/netbackup/bin/bp.kill\_all

■ Windows システムの場合: *install\_path*¥NetBackup¥bin¥bpdown -f

<span id="page-32-0"></span>プレインストール手順は完了です。NetBackup のバイナリのアップグレードに進みます。

## **NetBackup 9.1** への **UNIX** と **Linux** サーバーソフト ウェアのアップグレード

バックアップが実行されない時間にアップグレードおよび再構成をスケジュールすること をお勧めします。ただし、アップグレードの手順では、バックアップがアップグレードの妨 げにならないようにするため、すべてのポリシーを無効にするように指示されます。 NetBackup のアップグレードおよび再構成中にバックアップが実行されないようにポリ シーを一時的に変更することもできます。

#### **UNIX** と **Linux** サーバーソフトウェアを **9.1** にアップグレードするには

- **1** ルートユーザーとしてサーバーにログインします。
- **2** NetBackup 管理コンソールが開いている場合は、ここで閉じる必要があります。
- **3** (該当する場合) クラスタ環境では次のタスクを実行します。
	- 必要に応じて、bp.conf と vm.conf ファイルを次のように編集します。 REQUIRED\_INTERFACE エントリがある場合は、CLUSTER\_NAME エントリに置換し ます。それ以外の場合は、新しい CLUSTER\_NAME エントリを追加します。このエ ントリは仮想サーバー名として定義する必要があります。 プライマリサーバーの場合は、最初の SERVER エントリが bp.conf ファイルの CLUSTER\_NAME エントリに一致することを確認してください。
	- NetBackup サーバーリソース (ServerResource) をオフラインにします。以下に 示すコマンドを使います。 /opt/VRTSvcs/bin/hares -offline *ServerResource* -sys *\$nodename*
	- 非アクティブノードのアップグレード中にマイグレーションが行われないようにす るために、NetBackup グループをフリーズします。以下に示すコマンドを使いま す。

/opt/VRTSvcs/bin/hagrp -freeze *group* -persistent

- VCS クラスタが構成されている場合、Cluster Manager インターフェースまたは コマンドラインを使用して NetBackup グループをフリーズできます。
- クラスタのアップグレードに進む前に、他のクラスタアップグレード要件について 「NetBackupプライマリサーバーのクラスタ化管理者ガイド』を参照してください。 <http://www.veritas.com/docs/DOC5332>

**4** Solaris システムの場合はアップグレードスクリプトを実行すると、変更した可能性が あるすべての NetBackup スクリプトが削除されます。

Solaris システム以外では、アップグレードスクリプトを実行すると第 1 章で説明して いない修正済み NetBackup スクリプトが削除されます。このトピックに関する詳細情 報を参照できます。

『NetBackup [アップグレードガイド』](http://www.veritas.com/docs/DOC5332)を参照してください。

変更したファイルで、保持する必要があるファイルを保存します。

**5** インストールイメージが存在する場所に移動します。次のコマンドを入力して、アップ グレードスクリプトを開始します。

./install

- **6** インストールスクリプトのプロンプトに従って、NetBackup サーバーバイナリをインス トールします。
- **7** (該当する場合: プライマリサーバーのみ)メッセージが表示されたら、無制限の有効 期限変換に関する質問に答えます。

NetBackup 9.0 and later versions support the retention periods that extend beyond the year 2038. To ensure compatibility with previous

NetBackup versions, all items with an infinite expiration date

are updated to reflect the new infinite expiration date value. This conversion may extend the time that is required to complete the upgrade.

Review the following article for more information:

https://www.veritas.com/content/support/en\_US/article.100048600

Date of collection: *date\_time* NetBackup state: *online|offline* Records found: *records* Conversion time estimate: *time* (hh:mm)

Please see the linked article to obtain a more accurate estimate of how long the conversion may take.

Would you like to continue with the upgrade?  $[y,n]$ 

**8** (該当する場合:プライマリサーバーのみ)メッセージが表示されたら、ほとんどのデー モンを起動するために使用するサービスユーザーアカウントの名前を指定します。 このプロンプトは、インストーラが bp.conf ファイルからサービスユーザーの値を取得 できない場合にのみ表示されます。

Enter the name of the service user account to be used to start most of the daemons

以下の点にご注意ください。

- サービスのユーザー名は 32 文字を超えることはできません。英語の文字のみ を含めることができます。
- Veritas では、ルートユーザーをサービスユーザーとして使用することはお勧め しません。
- nbwebsvc ユーザーをサービスユーザーとして使用することはできません。
- nbwebgrp グループはサービスユーザーのセカンダリグループである必要があ ります。
- /usr/openv ディレクトリの所有権は、ここで指定する新しいサービスユーザー アカウントに変更されます。
- サービスアカウントを使用する場合、1回限りの変換を行う必要があります。この 変換により、カタログサイズに応じてアップグレード時間が大幅に増加する場合 があります。
- インストール後にサービスユーザーアカウントを変更する場合は、 nbserviceusercmd --changeUser コマンドを使用します。

サービスユーザーアカウントについて詳しくは、次を参照してください。 <https://www.veritas.com/docs/100048220>

**9** (該当する場合: メディアサーバーのみ) 環境で外部認証局を使用する場合は、表 示されたプロンプトで外部認証局情報を入力します。

Enter the certificate file path or q to skip security configuration: /usr/eca/cert\_chain.pem

Enter the trust store location or q to skip security configuration: /usr/eca/trusted/cacerts.pem

Enter the private key path or q to skip security configuration: /usr/eca/private/key.pem

Enter the passphrase file path or q to skip security configuration

(default: NONE): /usr/eca/private/passphrase.txt

メモ**:** パスフレーズファイルのパスの入力は任意です。

- **10** (該当する場合: メディアサーバーのみ) プロンプトが表示されたら、CRL 構成に必 要な情報を入力します。
	- Should a CRL be honored for the external certificate? 1) Use the CRL defined in the certificate. 2) Use the CRL from a file path. 3) Do not use a CRL. q) skip security configuration CRL option (1):
- **11** (該当する場合: メディアサーバーのみ) [ファイルパスの CRL を使用 (Use the CRL from a file path)]を指定した場合、CRL の場所のパスを入力する必要があります。

Enter the CRL location path or q to skip security configuration:

```
/usr/eca/crl
```
**12** (該当する場合: メディアサーバーのみ) インストーラは入力された構成情報を再表 示し、外部証明書の詳細の取得を試みます。

```
External CA values entered:
Certificate file path: /usr/eca/cert_chain.pem
Trust store file path: /usr/eca/trusted/cacerts.pem
Private key file path: /usr/eca/private/key.pem
Passphrase file path: /usr/eca/private/passphrase.txt
      CRL check level: Use the CRL from a file path.
    CRL location path: /usr/eca/crl
Getting external CA certificate details
```
Issued By : CN=IITFRMNUSINT,O=Veritas,OU=iitf Subject Name : CN=cuomovm04,O=Veritas,OU=iitf Expiry Date : Oct 31 17:25:59 2019 GMT SHA1 Fingerprint : 62:B2:C3:31:D5:95:15:85:9D:C9:AE:C6:EA:C2: DF:DF:6D:4B:92:5B Serial Number : 0x6c7fa2743072ec3eaae4fd60085d468464319a

```
Certificate Path : /usr/eca/cert_chain.pem
```
Validating host ECA certificate. NOTE: Depending on the network, this action may take a few minutes.

To continue without setting up secure communication, press Ctrl+C.

**13** (該当する場合: メディアサーバーのみ) 外部証明書を登録するための事前チェック が正常に完了した場合は、1 を選択し、Enter キーを押して続行します。

The external certificate enrollment pre-check is successful.

The external certificate is valid for use with primary server *name* How do you want to proceed? 1) Continue the installation using this certificate. 2) Modify the external CA values entered. 3) Abort the installation. Default option (1):

**14** (該当する場合:メディアサーバーのみ)外部証明書の登録の事前チェックが失敗し た場合は、表示される選択肢から選択します。デフォルトは 2 です。

The external certificate enrollment pre-check failed.

The external certificate is not valid for use with primary server *name* How do you want to proceed?

1) Continue the installation and set up external certificates later.

2) Modify the external CA values entered.

3) Abort the installation.

Default option (2):

**15** (該当する場合: メディアサーバーのみ) プロンプトが表示されたら、アップグレード で Java GUI と JRE バイナリをどのように処理するかを指定します。

The Java GUI and JRE packages are currently *install\_state* on this host.

The Java GUI and JRE can be optionally included with NetBackup. The Java GUI and JRE enable the NetBackup Administration Console and the Backup, Archive and Restore (BAR) GUI. Choose an option from the list below.

- 1) Update the Java GUI and JRE.
- 2) Remove the Java GUI and JRE.

1を指定すると、サーバーの状態に基づいて Java および JRE のバイナリがインス トールまたはアップグレードされます。2 を指定すると、サーバーの状態に基づいて Java および JRE のバイナリが削除または除外されます。

**16** スクリプトが終了したら、バイナリが正常にインストールされています。 インストール後の手順に進みます。

### **NetBackup 9.1** へのアップグレードのインストール後の 手順

「NetBackup 9.1 [へのアップグレードのインストール後の手順」](#page-23-0) では、NetBackup をアッ プグレードしてイメージメタデータの移行を完了するためのインストール後の手順を説明 します。

#### **NetBackup 9.1** へのアップグレードのインストール後の手順

**1** 利用可能な NetBackup 9.1 メンテナンスリリースを確認します。メンテナンスリリース は NetBackup 9.1 の後にリリースされる非常に重要な修正が含まれます。Veritas はアップグレードアクティビティ時に最新の利用可能なメンテナンスリリースをインス トールすることを推奨します。

最新の NetBackup 9.1 メンテナンスリリースにアクセスする方法

- NetBackup SORT の Web サイトに移動します。 <https://sort.veritas.com/netbackup>
- [インストールとアップグレードのチェックリスト (Installation and Upgrade Checklist)]セクション:
	- [製品 (Product)]で、正しい製品 (NetBackup Enterprise Server または NetBackup Server) を選択します。
	- 「これからインストールまたはアップグレードする製品のバージョン (Product version you are installing or upgrading to)]で、NetBackup 最新バージョ ンを指定します。
	- [プラットフォーム(Platform)]で、アップグレードするサーバーのプラットフォー ムを選択します。
	- [プロセッサ (Processor)]で、サーバーのプロセッサを指定します。
	- [アップグレードされる製品のバージョン (Product version you are upgrading from (Optional))]で、アップグレードするサーバーの NetBackup の現在の バージョンを選択します。
	- 「チェックリストの生成 (Generate Checklist)]をクリックします。
- [アップグレード情報 (Upgrade Information)]に *version\_number*[ダウンロー ドリンク (Download Links)] のハイパーリンクがあります。メンテナンスリリースの ハイパーリンクをクリックします。
- メンテナンスリリースが利用できない場合は、bprd を終了後に再起動します。 bprd が再起動したら続行します。 UNIX および Linux の場合: /usr/openv/netbackup/bin/bprd Windows の場合: *install\_path*¥NetBackup¥bin¥bprd
- メンテナンスリリースが利用可能な場合は、すぐにダウンロードします。
- すべての NetBackup 処理およびサービスを停止して、インストールの準備をし ます。以下に示すコマンドを使います。 UNIX および Linux の場合: /usr/openv/netbackup/bin/bp.kill\_all Windows の場合: *install\_path*¥NetBackup¥bin¥bpdown -f
- メンテナンスリリースをインストールします。

■ 以下のコマンドで NetBackup を再起動します。 UNIX システムおよび Linux システムの場合: /usr/openv/netbackup/bin/bp.start\_all

Windows システムの場合: *install\_path*¥NetBackup¥bin¥bpup -f

- **2** ディザスタリカバリパッケージのパスフレーズを設定します。パスフレーズを設定しな いと、カタログバックアップが失敗します。詳細情報を参照できます。『[NetBackup](http://www.veritas.com/docs/DOC5332)ト [ラブルシューティングガイド』に](http://www.veritas.com/docs/DOC5332)ある、パスフレーズについての情報を参照してくださ い。
- **3** 役割ベースのアクセス制御 (RBAC) を使用する場合は、セキュリティ管理者を指定 する必要があります。詳細情報を参照できます。

『NetBackup Web UI [セキュリティ管理者ガイド』](http://www.veritas.com/docs/DOC5332)を参照してください。

- **4** NetBackup とやり取りするシステムのアプリケーションを開始します。この手順には、 バックアップ中のデータベースまたはシステムコンポーネントが含まれます。
- **5** クラスタ化されたプライマリサーバーがある場合は、安全な通信のため非アクティブ ノードで証明書を生成します。詳細情報を参照できます。

『NetBackup [アップグレードガイド』](http://www.veritas.com/docs/DOC5332)を参照してください。

**6** (該当する場合) このステップはクラスタのインストールにのみ適用されます。このコン ピュータがクラスタプライマリサーバーのアップグレードでない場合は、次のステップ に進みます。

クラスタの他のノードを更新します。次に示す標準のクラスタアップグレード処理によ り、クラスタ内のその他のプライマリサーバーノードを NetBackup 9.1 に更新できま す。詳しくは、『Veritas NetBackup プライマリサーバーのクラスタ化管理者ガイド』 を参照してください。

NetBackup リソースがオンラインでない場合はオンラインにします。

<http://www.veritas.com/docs/DOC5332>

**7** (該当する場合) 外部認証局 (ECA) を使用するプライマリサーバーまたは ECA 構 成をスキップするメディアサーバーの場合は、今すぐ ECA を構成してください。詳 細情報を参照できます。

#### [https://www.veritas.com/support/en\\_US/article.100044300](https://www.veritas.com/support/en_US/article.100044300)

詳しくは、『NetBackup [セキュリティおよび暗号化ガイド』で](http://www.veritas.com/docs/DOC5332)外部 CA と外部証明書 の章を参照してください。

#### 第 3 章 UNIX/Linux アップグレードクイックスタートガイド 41 **NetBackup 9.1** へのアップグレードのインストール後の手順

**8** NetBackup 9.1 にアップグレードする必要があるメディアサーバーがある場合には、 この時点でアップグレードできます。メディアサーバーのアップグレードを開始した ら、メディアサーバーのアップグレードが完了するまでこの手順を続行しないでくだ さい。

メモ**:** NetBackup では、特定のユースケースで正しく機能するようにメディアサー バーでセキュリティ証明書が必要です。このトピックに関する詳細情報を参照できま す。

『NetBackup [アップグレードガイド』](http://www.veritas.com/docs/DOC5332)を参照してください。

このトピックに関する詳細情報を参照できます。

『NetBackup [アップグレードガイド』](http://www.veritas.com/docs/DOC5332)を参照してください。

- **9** 次の項目をこの順序で再度有効にします。
	- すべてのディスクステージングストレージユニット。
	- すべての NetBackup ポリシー。
	- すべてのストレージライフサイクルポリシー (SLP)。
	- このプライマリサーバーの OpsCenter のデータ収集。
- **10** (該当する場合)お客様の環境でクラウドストレージを使用している場合、読み取りお よび書き込みのバッファサイズを更新する必要があります。詳細情報を参照できま す。

『NetBackup [アップグレードガイド』](http://www.veritas.com/docs/DOC5332)を参照してください。

**11** (該当する場合) NetApp クラスタを使っている場合は、追加の手順が必要なことが あります。詳細情報を参照できます。

『NetBackup [アップグレードガイド』](http://www.veritas.com/docs/DOC5332)を参照してください。

**12** (該当する場合) SSL が有効なクラウドとストレージサーバーについては、CRL の検 証はデフォルトで有効になっています。ストレージサーバーが実行中で、CRL 機能 が正しく動作していることを確認します。詳細情報を参照できます。

「NetBackup クラウド管理者ガイド」を参照してください。

**13** (該当する場合) Amazon の構成では、NetBackup と CloudPoint を最新バージョ ンにアップグレードした後、クレデンシャルを更新する必要があります。tpconfig -update コマンドを実行します。アップグレード後に、クレデンシャルが AWS IAM ロールのみをサポートするように更新されます。詳細情報を参照できます。

『NetBackup クラウド Web UI [管理者ガイド』](http://www.veritas.com/docs/DOC5332)を参照してください。

**14** バックアップ環境を監視し、通常の NetBackup 操作が再開されていることを確認し ます。

**15** 所要時間とバックアップ時間帯の許容範囲内で、まだアップグレードしていないメ ディアサーバーとクライアントをアップグレードします。クライアントをアップグレードす る前に、メディアサーバーをアップグレードしてください。NetBackup 8.1 クライアン トを 8.1以前のメディアサーバーにバックアップまたはリストアすることはできません。

『NetBackup [アップグレードガイド』](http://www.veritas.com/docs/DOC5332)を参照してください。

クライアントのアップグレードはクライアントのインストールと同じです。インストールの ヘルプについては、『NetBackup インストールガイド - UNIX および Windows』を参 照してください。

<http://www.veritas.com/docs/DOC5332>

メモ**:** すべてのスクリプトは、ローカルに格納してローカルで実行する必要がありま す。すべてのユーザーにスクリプトの書き込み権限を与えることは推奨しません。ネッ トワークまたはリモートの場所からスクリプトを実行することは許可されません。 NetBackup をアンインストールする際は、NetBackup の db\_ext (UNIX の場合) または dbext (Windows の場合) に格納されている作成済みのスクリプトを保護す る必要があります。

承認を受けた場所とスクリプトについて詳しくは、ナレッジベースの記事を参照して ください。

<http://www.veritas.com/docs/000126002>

お使いのデータベースエージェントについて詳しくは、当該エージェントに関するマ ニュアルを確認してください。

<http://www.veritas.com/docs/DOC5332>

- **16** (該当する場合) NAT が有効になっている NetBackup 8.2 UNIX クラスタを最新 バージョンにアップグレードする場合、アップグレードによって NAT が無効になりま す。NAT を有効にし、NetBackup クラスタグループに追加された nbmqbroker サー ビスをクラスタで監視できるようにするには、次のコマンドを実行します。
	- デフォルトのポートを使用して構成するには: configureMQ -enableCluster -defaultPorts
	- 特定のポートを使用して構成するには: configureMQ -enableCluster -externalPort *port1* -internalPorts *port2port3port4*
- **17** その他のアップグレード手順を実行します。このトピックに関する詳細情報を参照で きます。

『NetBackup [アップグレードガイド』](http://www.veritas.com/docs/DOC5332)を参照してください。